## How to Assign a Substitute Requestor

Left navigation selection "Shop" > "My Carts and Orders" > "View Carts"

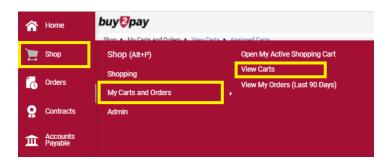

Click "Assign Substitute"

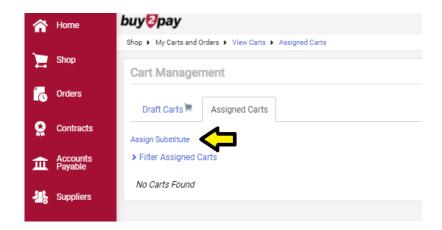

A new window pops up which will allow you to search for your Substitute:

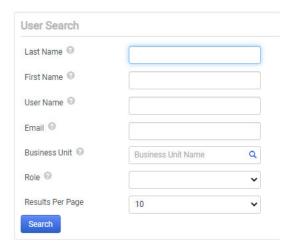

Click **[select]** under Action when the correct person populates.

That person is now set as your Current Substitute.

To end: Click "End Substitution" next to their name